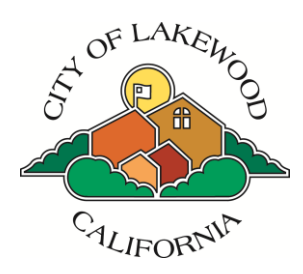

RV Permit System Step-by-Step Instructions

## **How to get a permit from the RV and Trailer Parking Permit System**

## **STEP 1: LOG IN**

Go to the Permit System page at [https://parking.lakewoodcity.org](https://parking.lakewoodcity.org/custom/rvpermit/default.asp)

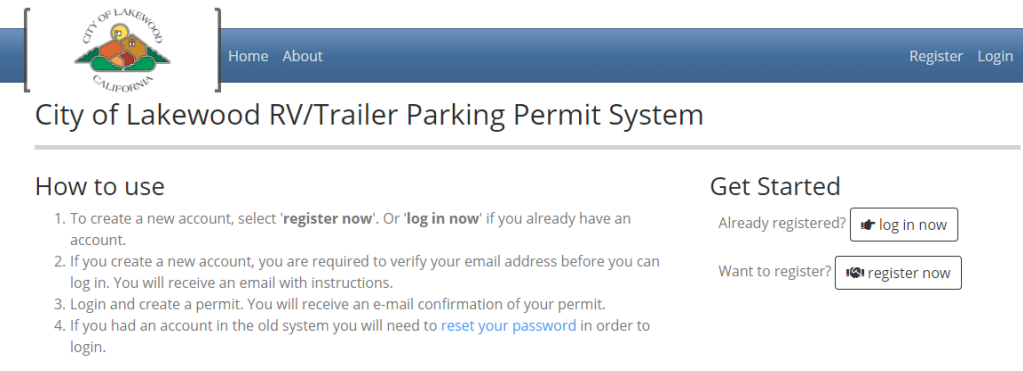

Have you had a parking permit before?

- **If YES: You just need to re-set your password.** Click on the "reset your password" link, enter the email address you used before, and follow the instructions in the password reset email you will receive. Now you're ready to log in.
- If NO: If you are registering for a new account (you have not had a parking permit account with the city before, including from the old system), **click on the "Register Now"** button. Enter your email address and a desired password to create your account. You'll receive an automated email message to confirm the account. Click on the link to get to the log-in screen.

Log in with your email address and password:

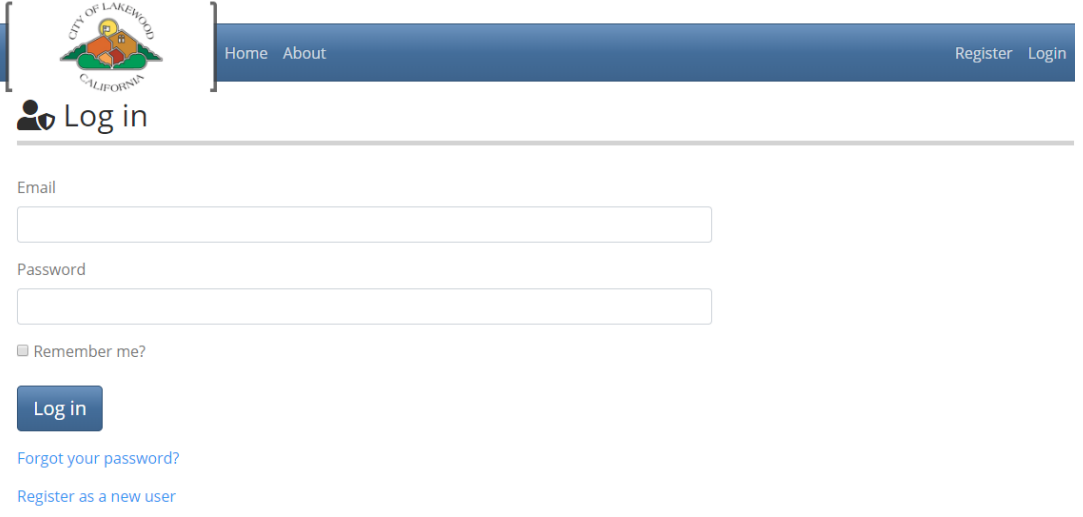

## **STEP 2: CREATE A PROFILE**

Now that you're logged in, create your profile. To start, click on the "**Select Address**" button.

**■** Create My Profile

Dashboard

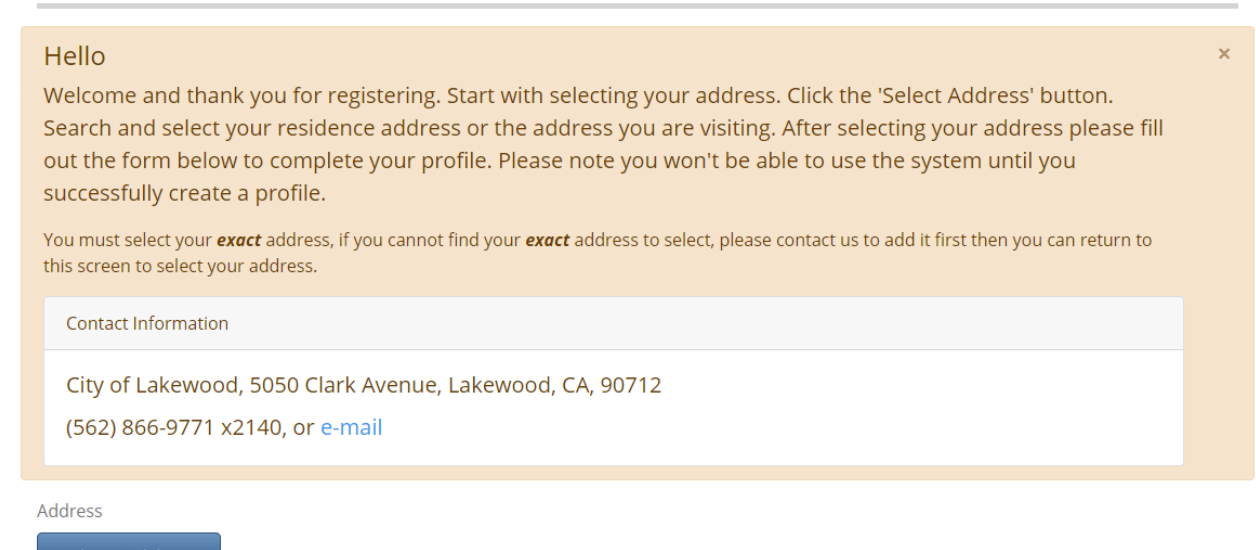

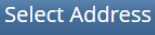

Follow the on-screen directions to enter and then verify your address. Enter your name and phone number to complete your profile.

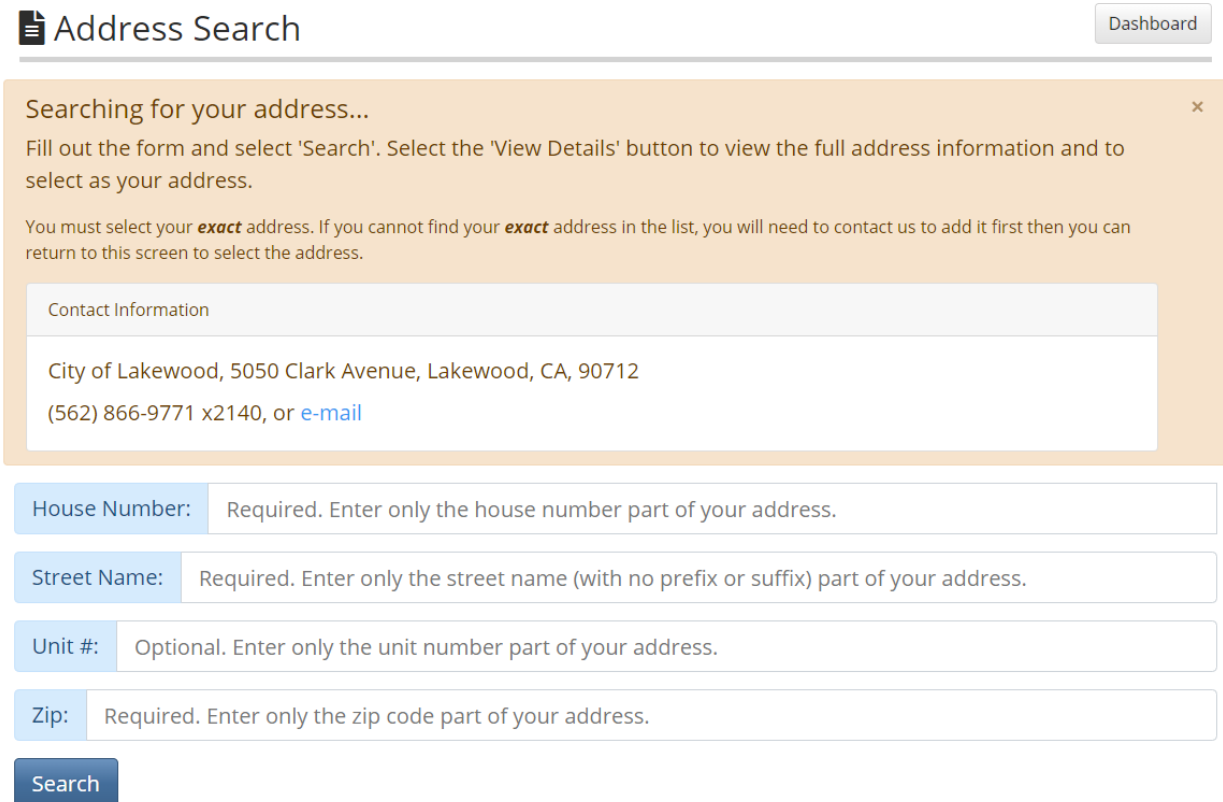

**Once your profile is complete, you're ready to get your permit.**

## **STEP 3: GET YOUR PERMITS**

The Dashboard is your account's homepage where you can add vehicles and create permits.

 $\blacksquare$  Dashboard

Welcome Test Test and thank you for registering and using our Parking Permit Website.

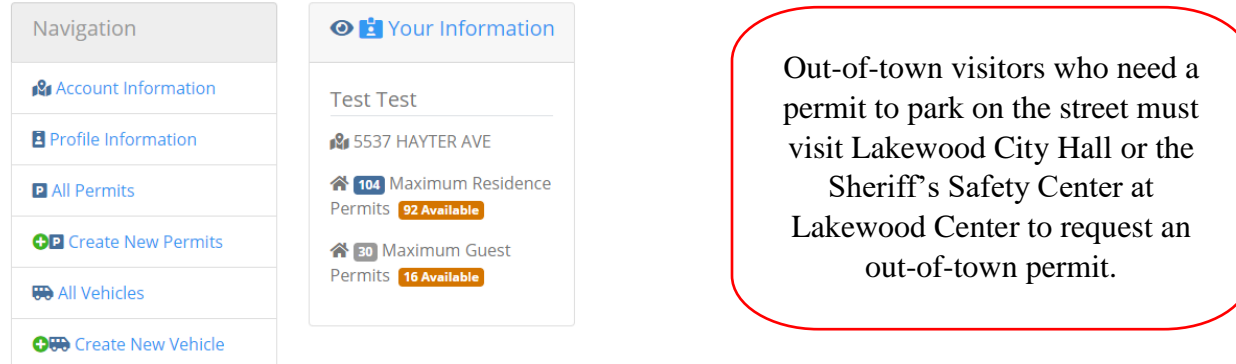

No vehicles/trailers created yet. Start with Creating a vehicle/trailer then you can create a permit.

To add a new vehicle to the account, click on Create New Vehicle. Once done, click the "Dashboard" button at the top right to return to the permit home screen.

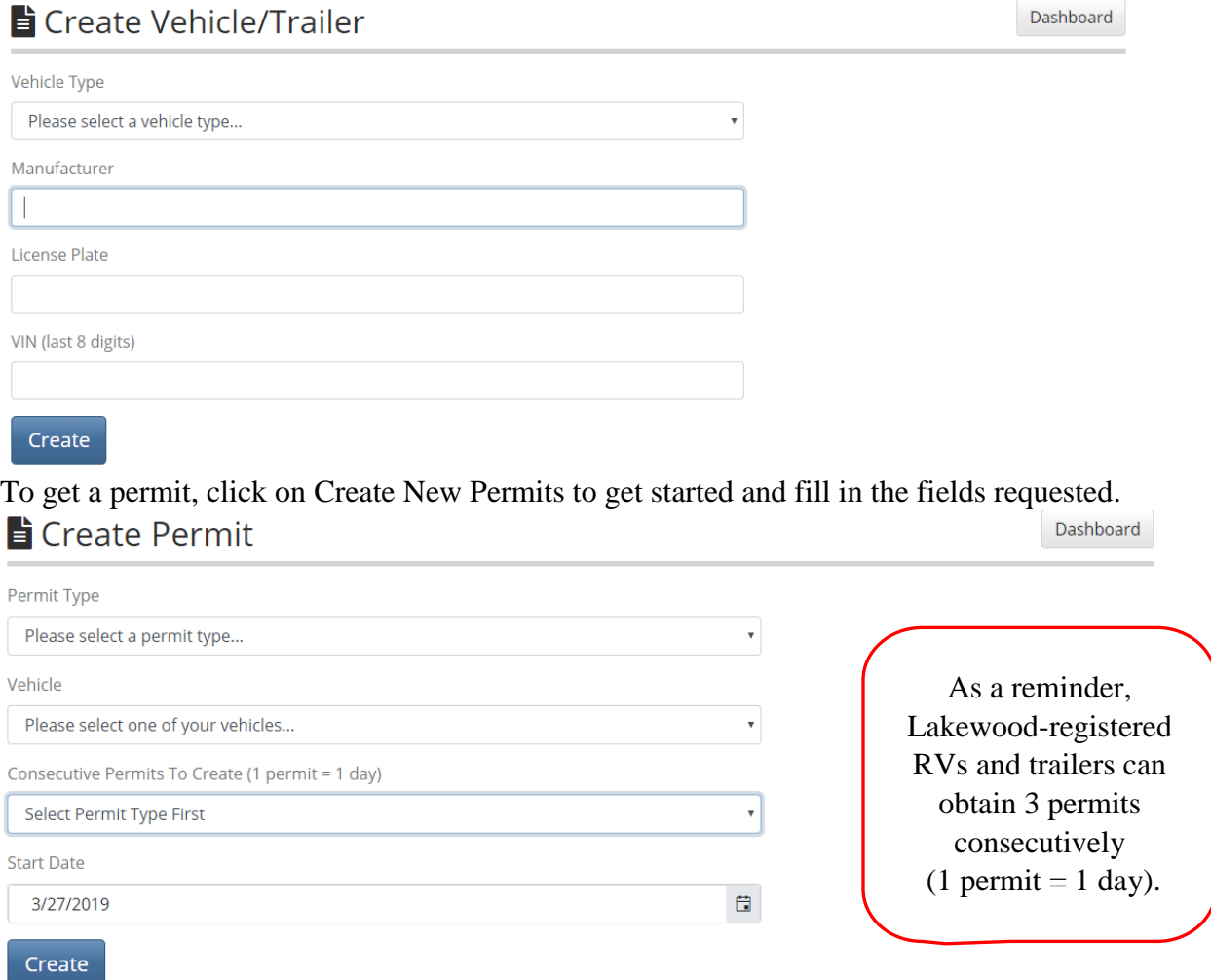

To manage permits, vehicles and your account, click on Dashboard to return to the home screen.